# **OpenEnterprise Maintenance Reference Guide (V2.83)**

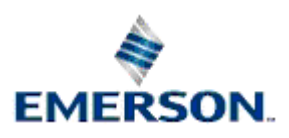

Remote Automation Solutions

Website: www.EmersonProcess.com/Remote

## **Contents**

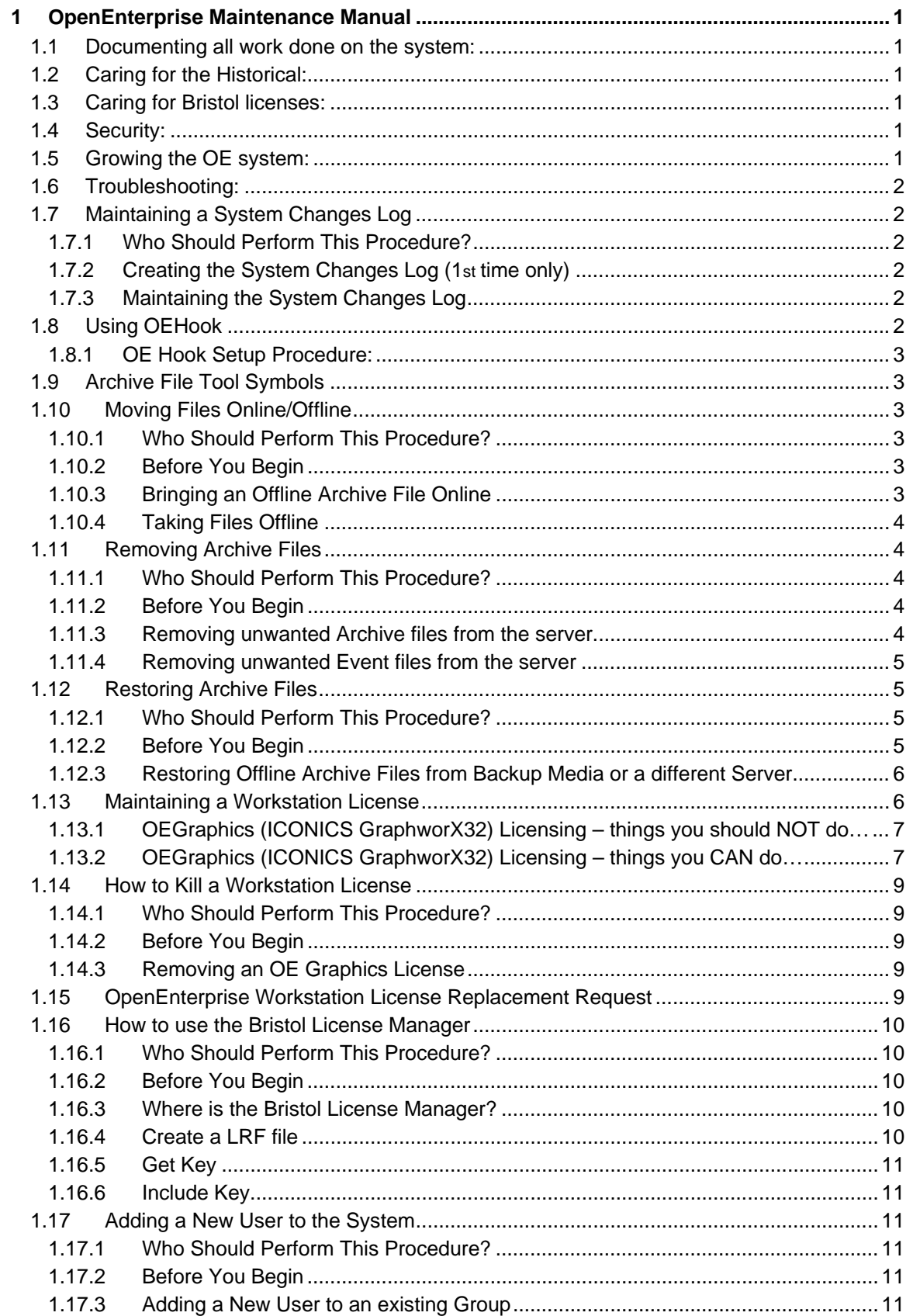

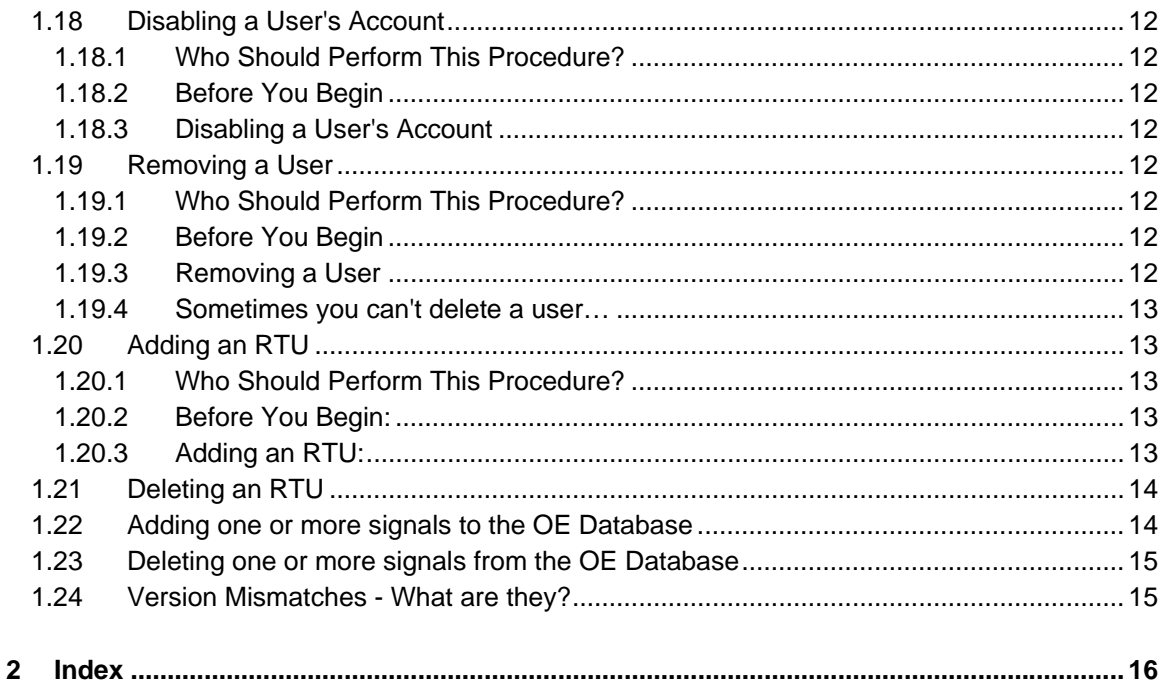

## <span id="page-3-1"></span><span id="page-3-0"></span>**1 OpenEnterprise Maintenance Manual**

This user documentation is provided as a task-driven guide for OpenEnterprise SCADA system engineers who are responsible for maintaining a configured OpenEnterprise project.

### <span id="page-3-2"></span>**1.1 Documenting all work done on the system:**

- 1) How to create and maintain a system log file.
- 2) What is OEHook and how to configure it?

### <span id="page-3-3"></span>**1.2 Caring for the Historical:**

- 1) What do the symbols in archive file manager indicate?
- 2) How to move archive files online/offline
- 3) Removing archive files from the online folder manually.
- 4) Restoring Archive files from Back up media

### <span id="page-3-4"></span>**1.3 Caring for Bristol licenses:**

- 1) Dos and Don'ts for maintaining a workstation license.
- 2) How to kill a workstation license.
- 3) How to request a workstation license that has been broken USA.
- 4) Using the Bristol License Manager.

### <span id="page-3-5"></span>**1.4 Security:**

- 1) Adding a New User to the System
- 2) Disabling a User
- 3) Removing a User

### <span id="page-3-6"></span>**1.5 Growing the OE system:**

- 1) Adding /Removing an RTU
	- a) Adding an RTU
	- b) Deleting an RTU
- 2) Adding/Removing Signals to the database
	- a) Adding signals to the Database
	- b) Deleting signals from the Database

### <span id="page-4-1"></span><span id="page-4-0"></span>**1.6 Troubleshooting:**

1) Version Mismatches

### <span id="page-4-2"></span>**1.7 Maintaining a System Changes Log**

Maintaining a system changes log is a recommended practice. Any time you make a significant change to the system (adding new hardware, installing new software, adding/deleting RTUs or signals, etc.) you should make note of the change in the system changes log.

### <span id="page-4-3"></span>**1.7.1 Who Should Perform This Procedure?**

A System Engineer should perform this procedure.

### <span id="page-4-4"></span>**1.7.2 Creating the System Changes Log (1st time only)**

Follow these steps to create a System Changes Log:-

- 1. On the OpenEnterprise Server, open an empty text file in Notepad, and enter the text: **.LOG** in UPPERCASE on the first line of the file, and press the [Enter] key to add a carriage return.
- 2. Save the System Changes Log file with the name *server\_name*.TXT where *server name* is the name of your OpenEnterprise Server. Exit Notepad.
- 3. Re-start Notepad, and open the file you just created. Verify that the current date and time have been added to the file. This will happen each time you edit the log, thus maintaining a record of when you make system changes.
- 4. In Windows™ Explorer, create a shortcut for it by right-clicking on its icon, and choosing **"Create Shortcut"** from the pop-up menu; drag the shortcut onto the Windows™ desktop.
- 5. Rename the shortcut to 'System Log'.
- 6. Drag the shortcut to the Windows™ Start button (this will add it to your Start menu.)

### <span id="page-4-5"></span>**1.7.3 Maintaining the System Changes Log**

Follow these steps to maintain the System Changes Log:-

- 1. Each time you make significant changes to the system; call up the System Changes log file you created above, either through the shortcut, or from the Windows™ Start menu.
- 2. Make notes describing your changes, and save the file.

### <span id="page-4-6"></span>**1.8 Using OEHook**

The oehook.dll is a simple utility for Windows, which will log all program starts within Windows to the file C:\oehook.txt, with timestamps. Once installed, it will monitor all attempts to open files within Windows.

It can also (optionally) be configured to prevent any program being run for more than a specific number of instances.

To do this the file oehook.ini should be placed in the Windows directory (typically C:\Windows or C:\Winnt). It should contain an entry for each program you wish to control, as per the following example:

```
[D:\Program Files\Bristol\OpenEnterprise\bin\rtrdb.exe]
```
OpenCount=1

<span id="page-5-0"></span>(Where OpenCount indicates the maximum number of instances that may exist)

If the utility prevents the starting of a program, it will indicate the system is out of memory, rather than indicating the actual reason.

**Note:** Setting an OpenCount=0 will prevent the program from running!

### <span id="page-5-1"></span>**1.8.1 OE Hook Setup Procedure:**

- 1. Unzip the files to the BBIUtil folder.
- 2. Simply double click on the setup.bat file to install

### <span id="page-5-2"></span>**1.9 Archive File Tool Symbols**

- 1. Archive files marked with a blue check with an "A" have been brought online automatically.
- 2. Files marked with just a blue check have been brought online manually.
- 3. Files marked with a **red X** are currently offline and will need to be brought online to view the data.
- 4. Files marked by a paper with a **red X** indicates that the file is currently unavailable.

### <span id="page-5-3"></span>**1.10 Moving Files Online/Offline**

Data in archive files is only accessible when the archive file is online, however, only a certain number of archive files can be kept online at the same time. Therefore, if you need access to an archive file that is offline, you may need to bring it online, and then subsequently take it offline.

#### <span id="page-5-4"></span>**1.10.1 Who Should Perform This Procedure?**

A System Engineer should perform this procedure.

#### <span id="page-5-5"></span>**1.10.2 Before You Begin**

- 1. You must have privileges to work with Archive Files.
- 2. The OE Database must be running.
- 3. The Archive File Tool (accessible from the **"Archive Files"** item in the OE Toolbox) must be running.
- 4. A program which supports the Archive File Tool (called OEArchiveFileManager.EXE) must be running. Normally it is started automatically as part of the OpenEnterprise Session, but if you haven't configured the Session Manager yet, you'll need to start it manually from the /Bristol/OpenEnterprise/bin folder.

### <span id="page-5-6"></span>**1.10.3 Bringing an Offline Archive File Online**

- 1. In the Archive File Tool, offline archive file names are preceded with a red X.
- 2. In the Archive File Tool, highlight the file or group of files to be brought online, and then click on the **[Bring Online]** button.
- 3. A message box will appear, asking you to confirm that you want to bring this Archive File online. Click **[Yes]**.
- <span id="page-6-0"></span>4. The Online Properties dialog box will appear. First, choose the Archive File you want to bring online.
- 5. You need to choose how long you want this Archive File to remain online.
	- a. **"Indefinitely"** the file will remain online until you manually take it offline.
	- b. **"For"** you can specify a time for which the archive file will remain online
	- c. **"Until"**, you can specify a date and time for which the Archive File will be taken offline by the system.
- 6. Click on **[OK]** and the Archive File will be brought online.
- 7. You will notice that the file will now be preceded with a blue check.

#### <span id="page-6-1"></span>**1.10.4 Taking Files Offline**

- 1. In the Archive File Tool files that were brought on line manually are preceded with a blue check.
- 2. To take any of these files offline highlight the file or group of files and then click on the **[Take Offline]** button.
- 3. You will notice the file will now be preceded with a red X.

### <span id="page-6-2"></span>**1.11 Removing Archive Files**

As archive files are produced, there may come a time when some of the older files need to be removed from the server to make room for more archives. The following procedure will need to be performed if this is the case.

### <span id="page-6-3"></span>**1.11.1 Who Should Perform This Procedure?**

A System Engineer should perform this procedure.

#### <span id="page-6-4"></span>**1.11.2 Before You Begin**

- 1. You must have privileges to work with Archive Files.
- 2. The OE Database must be running.
- 3. The Archive File Tool (accessible from the **"Archive Files"** item in the OE Toolbox) must be running.
- 4. A program which supports the Archive File Tool (called OEArchiveFileManager.EXE) must be running. Normally it is started automatically as part of the OpenEnterprise Session, but if you haven't configured the Session Manager yet, you'll need to start it manually from the /Bristol/OpenEnterprise/bin folder.

#### <span id="page-6-5"></span>**1.11.3 Removing unwanted Archive files from the server**

- 1. Remove old realanalog archive files from the online folder
- 2. Create a list or lists of archive files that are no longer available. These are files in the archive file tool that appear to have a paper with a red  $X$  in the middle.
- 3. The following sql statement will create a list of the archive filenames that are unavailable from realanalog group 1 with a rate of 0s:-

<span id="page-7-0"></span>SQL> writing 'oldarch-1-0s' select filename from archivecatalogue where currentstate = 4 and control = 1 and rate =  $\log i$ ;

- 4. The resulting file will be oldarch-1-0s.dat in the data folder. This file can be opened with notepad.
- 5. Using this list you will create a script for removing the unavailable archive file from the archivecatalogue:-

SQL> delete from archivecatalogue where filename IN('1\_0s\_20031221093716\_725\_22.arch',

'1\_0s\_20031221093716\_725\_23.arch',

'1\_0s\_20031221093716\_725\_24.arch');Commit;

- 6. You should be able to copy and paste from the filename list created in step 2 directly into notepad. Then insert your archive filenames from the list as in the example. These files are separated by a comma and enclosed within parentheses. Save this file into the data folder with the .sql extension for example archdelete.sql.
- 7. Open the sql window and include the file you created:-

SQL> include 'archdelete';

#### <span id="page-7-1"></span>**1.11.4 Removing unwanted Event files from the server**

1. To remove unavailable event files from the archivecatalogue repeat steps 1, 2, and 3 in the section above. But before these files can be removed from the archivecatalogue they must first be removed from the archiveindex.

SQL> delete from archiveindex where filename IN('1\_0s\_20031221093716\_725\_22.arch', '1\_0s\_20031221093716\_725\_23.arch', '1\_0s\_20031221093716\_725\_24.arch'); Commit;

2. After the files have been removed from the archiveindex you can then delete these files from the archivecatalogue as described in step 5 of the 'Removing unwanted Archive Files from the Server' section above.

### <span id="page-7-2"></span>**1.12 Restoring Archive Files**

You may need to bring archive files that have been manually removed from the online folder back online again to view their data. This requires two tasks:-

- 1. Copying the files back to the online folder
- 2. Restoring them into the archivecatalogue table in the database.

#### <span id="page-7-3"></span>**1.12.1 Who Should Perform This Procedure?**

A System Engineer should perform this procedure.

#### <span id="page-7-4"></span>**1.12.2 Before You Begin**

1. You must have privileges to work with Archive Files.

- <span id="page-8-0"></span>2. The OE Database must be running.
- 3. The Archive File Tool (accessible from the **"Archive Files"** item in the OE Toolbox) must be running.
- 4. A program which supports the Archive File Tool (called OEArchiveFileManager.EXE) must be running. Normally it is started automatically as part of the OpenEnterprise Session, but if you haven't configured the Session Manager yet, you'll need to start it manually from the /Bristol/OpenEnterprise/bin folder.

#### <span id="page-8-1"></span>**1.12.3 Restoring Offline Archive Files from Backup Media or a different Server**

If you have Archive Files that are currently not visible in the Archive Catalog tree, you will need to add them in by following the following steps:-

- 1. First, copy them to the Online Archives folder (**archdirectory** in oelogdata) you specified during historical configuration.
- 2. If you are copying the files from a CD-ROM they will typically be read-only, even after you restore them to Online Archives folder the server. If this is the case, you must change their file attribute to read-write before you try to add them into the Archive Catalog.
- 3. Once you have copied them to the Online Archive folder, and adjusted the file attribute, as necessary, you need to add them into the Archive Catalog.
- 4. Open the *Toolbox* from the Windows Start button with *Start->All Programs- >OpenEnterprise->Toolbox*. Then open the *Archive File Tool* from the Toolbox by double clicking on it.
- 5. Navigate to the proper dataset and rate for the archive files to be added.
- 6. Click on the **[Add Archives]** button in the Archive File Tool.
- 7. The Archive File Import dialog box will show a list of all archive files in the Online Archive folder that do not currently exist in the Archive Catalog tree.
- 8. If you want the files brought online automatically once they are added to the catalog, make sure you select the **"Keep files online after they are imported"** box.
- 9. You can now add the files into the catalog by selecting the file(s) you want to add, and clicking on **[OK]**.
- 10. Any files you selected will be added to the Archive Catalog tree.
- 11. If you didn't specify that they should be kept online after import, you should proceed to bring them online, when you need them.

### <span id="page-8-2"></span>**1.13 Maintaining a Workstation License**

Your OEGraphics Licensing Software uses special licensing files to control your product license. These files are hidden system files and must always reside in the same directory on the hard drive. These files are generated by the Iconics licensing tool that is installed with OpenEnterprise.

License verification of these files includes not only checking the information within the files, and ensuring that they are in the original installation directory, but also the physical position of the files on the hard drive of the installation PC.

This document is provided to help you to avoid certain actions that may destroy the OEGraphics licensing on PC's that have OpenEnterprise Workstation installed.

### <span id="page-9-1"></span><span id="page-9-0"></span>**1.13.1 OEGraphics (ICONICS GraphworX32) Licensing – things you should NOT do…**

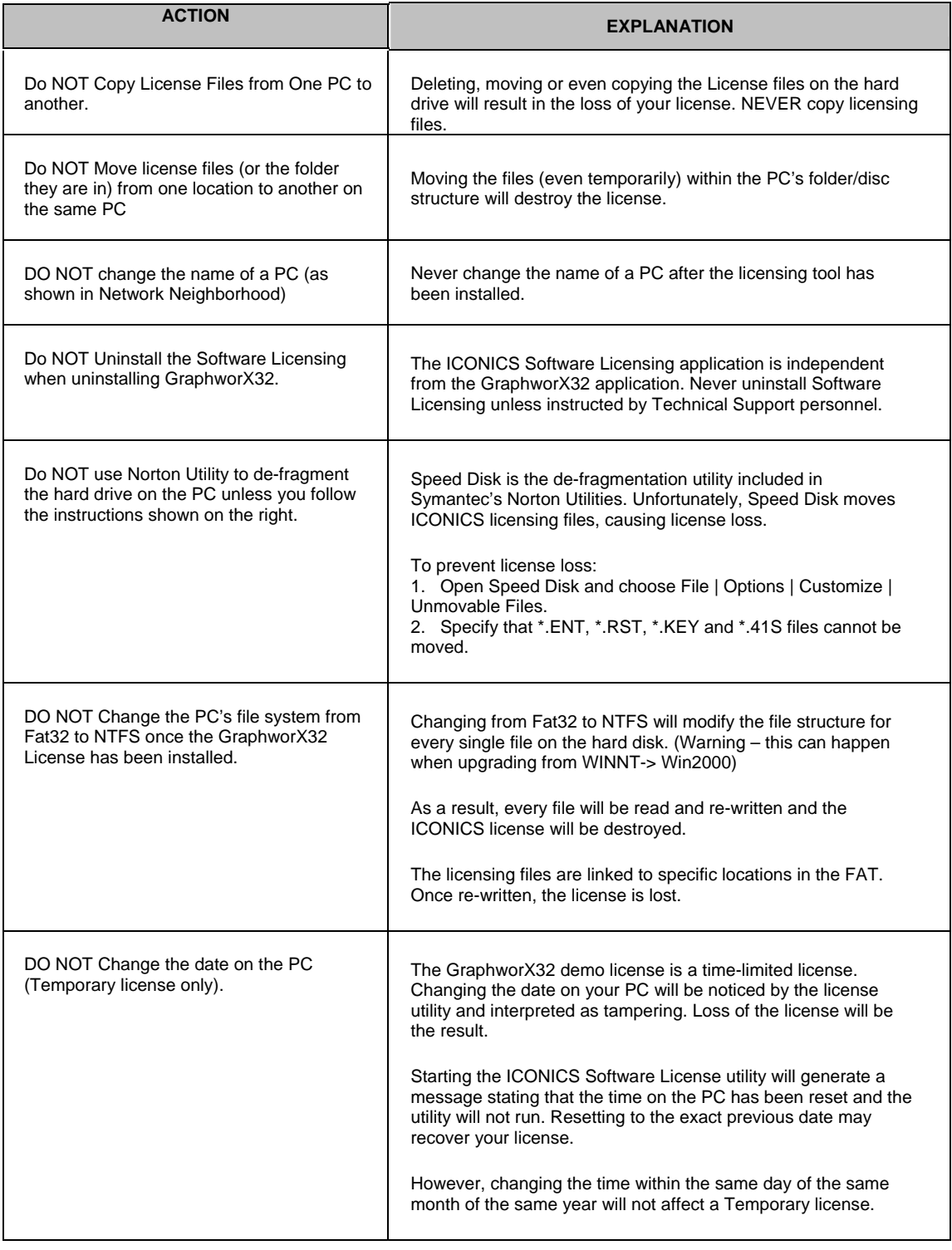

### <span id="page-9-2"></span>**1.13.2 OEGraphics (ICONICS GraphworX32) Licensing – things you CAN do…**

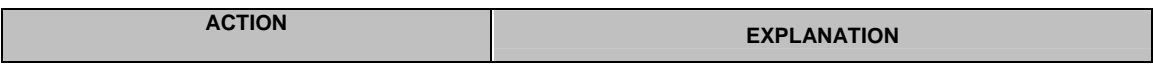

## **Reference Guide**  D301512X412<br>April 2012

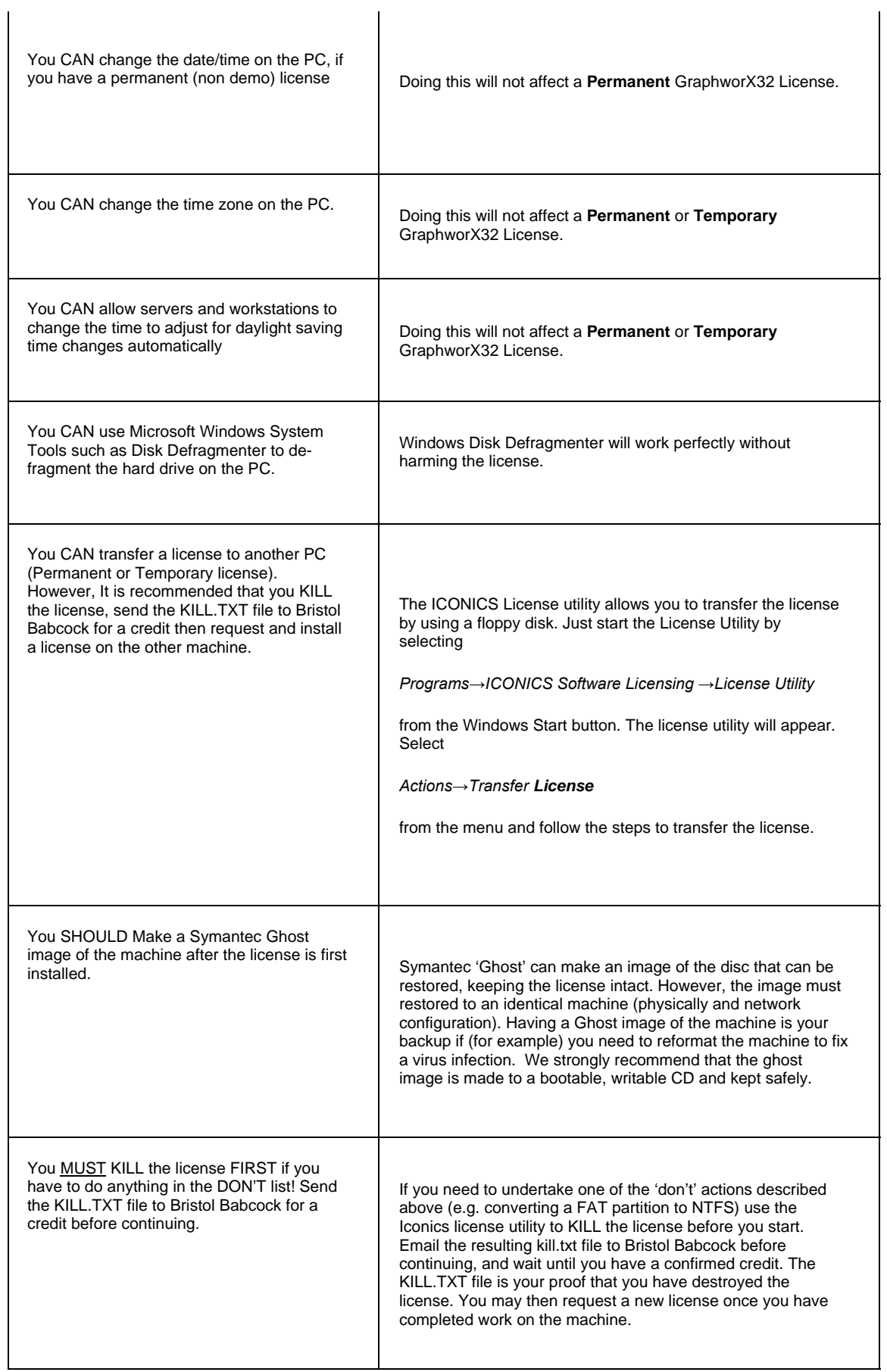

### <span id="page-11-1"></span><span id="page-11-0"></span>**1.14 How to Kill a Workstation License**

The license needs to killed if the workstation is being taken out of service or if there is going to be some

### <span id="page-11-2"></span>**1.14.1 Who Should Perform This Procedure?**

The Security Administrator should perform these procedures.

### <span id="page-11-3"></span>**1.14.2 Before You Begin**

You must be logged onto the OpenEnterprise Server with Security Administrator's privileges.

#### <span id="page-11-4"></span>**1.14.3 Removing an OE Graphics License**

If you are transferring a license from one workstation to another, you should realise that the license on the original machine will no longer be valid and cannot be used within your system.

The technique to remove a license is to carry out a 'kill license'.

Start the License Utility tool

Start→Programs→Iconics Software→ Licensing

Use the 'License Utility' tool and choose 'Kill License' from the 'Actions' drop-down menu. You will be prompted by several messages that will warn you that you are about to permanently loose the license from this machine.

After accepting all of these dialog boxes, you will be prompted by a dialog box that should be filled with your personal information. Fill this in as appropriate and enter the password *(itisok*)

This will generate a 'kill.txt' on your hard drive. The file will usually be located within the bin folder of the 'License Tool'. Do not uninstall the license tool until you have safely made a copy of the kill.txt and sent it to the appropriate contact within Bristol Babcock.

Never send the information directly to Iconics, unless expressly told to by one of the OE Licensing Managers. Once you have removed the license from a workstation, you should uninstall the OE software from the machine.

See the OEMaintenance manual on the CD for a printable version of the Workstation License Request Form.

### <span id="page-11-5"></span>**1.15 OpenEnterprise Workstation License Replacement Request**

If you are currently running a licensed copy of OpenEnterprise Workstation and have lost the license code (normally due to hardware or machine failure), you must re-apply for a new license by completing the following form in full.

Please complete and fax this form to the OpenEnterprise Product Team at: **+1 (413) 825-6360**

We are unable to supply you with a new Site Key for your machine until the current license has been declared as no longer in use on this form. Each replacement license will be issued at the discretion of Bristol Babcock Inc. Note that if you plan to re-install or reconfigure a machine it is recommended that you use the 'Kill License' utility to generate a KILL.TXT file. If this is emailed to openenterprise@bristolbabcock.com a credit will be issued against the product, and a replacement license issued later upon request, removing the need to complete this form

I declare that Site Key #:

has been destroyed on the OpenEnterprise Workstation because of the following reason:

I hereby request that this license be replaced with a new license based on the following Site Code and associated information:

<span id="page-12-0"></span> $\overline{\phantom{a}}$  , and the contribution of the contribution of the contribution of the contribution of the contribution of the contribution of the contribution of the contribution of the contribution of the contribution of the

 $\overline{\phantom{a}}$  , and the contribution of the contribution of the contribution of the contribution of the contribution of the contribution of the contribution of the contribution of the contribution of the contribution of the

 $\overline{\phantom{a}}$  , and the contribution of the contribution of the contribution of the contribution of the contribution of the contribution of the contribution of the contribution of the contribution of the contribution of the

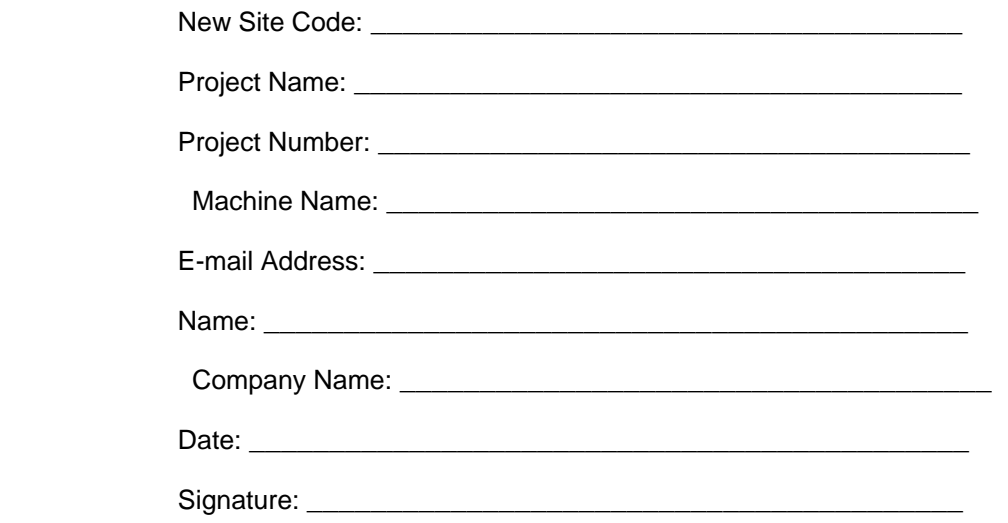

Machine Name as it appears in Start->Settings->Control Panel->Network->Identification

### <span id="page-12-1"></span>**1.16 How to use the Bristol License Manager**

You will need to use this tool when licensing Bristol components.

#### <span id="page-12-2"></span>**1.16.1 Who Should Perform This Procedure?**

The Security Administrator should perform these procedures.

### <span id="page-12-3"></span>**1.16.2 Before You Begin**

Be sure that the components to be licensed are already installed. And that you have purchased these components from Bristol.

#### <span id="page-12-4"></span>**1.16.3 Where is the Bristol License Manager?**

The License Manager tool is installed when OpenBSI is installed on the machine.

To start the License Manager go to:

#### **Start→Programs→Bristol Babcock Licensing→License Manager**

This will bring up the License Manager.

#### <span id="page-12-5"></span>**1.16.4 Create a LRF file**

This button is used to generate a new License Request File for this computer. When you click Save As a dialog box will open and you will need to specify the name and location of the request file. It is recommended that you take the default name.

### <span id="page-13-1"></span><span id="page-13-0"></span>**1.16.5 Get Key**

If you do not have Internet access or you are licensing an OpenEnterprise product you will not be able to use this function.

For OpenEnterprise product licensing you will need to email the LRF file to Steve Hill at Stephen.Hill@emersonprocess.com. Your request will be processed and the License Key file will be sent to you via email.

For non OpenEnterprise requests you should contact Product Support for assistance.

When selected this button will open up the internet Browser and locate the Bristol Licensing page.

You will need your Bristol Babcock Inc. Log in credentials and the LRF file you have created.

Upon completion there will be a License Key available for you to download.

### <span id="page-13-2"></span>**1.16.6 Include Key**

This button is used to apply the License Key file you have obtained.

After applying the key file the product will be licensed for this computer

**Note:** *The following functions are not currently supported for OpenEnterprise products.*

- Create Transfer
- Transfer License
- Install Transfer

### <span id="page-13-3"></span>**1.17 Adding a New User to the System**

When a new user needs to access the OpenEnterprise system, a new OpenEnterprise user account needs to be created.

#### <span id="page-13-4"></span>**1.17.1 Who Should Perform This Procedure?**

The Security Administrator should perform these procedures.

#### <span id="page-13-5"></span>**1.17.2 Before You Begin**

You must be logged onto the OpenEnterprise Server with Security Administrator's privileges.

#### <span id="page-13-6"></span>**1.17.3 Adding a New User to an existing Group**

- 1. Start the OE Security Configuration Tool by selecting Start->All Program->OpenEnterprise- >Toolbox, and double click the Security Config tool.
- 2. Just *right*-click on the group you want to add the user to, and choose **"New User in Group"**  from the pop-up menu.
- 3. An empty box will appear in the right-hand pane of the Security Configuration Tool. Type the user name of the user into the box.
- 4. When you press the **[Enter]** key to complete the name, the Granting Privileges dialogue box will pop up and begin to run automatically. This will grant the table privileges associated with the group.
- <span id="page-14-0"></span>5. When complete the User Properties dialog box will appear. Enter text in these fields to describe the user. You can now customize the information for that user, such as their name, etc.
- 6. Enter the initial password for the user in the field. **"Password"** and **"Verify Password"**

Notice that the group is already defined, because we added the user under the group name.

All of the privileges are pre-defined, because we added the user directly into an existing group. When you have finished click on **[OK]** to exit the Group / User Properties dialog box, an icon will have been created for that user.

### <span id="page-14-1"></span>**1.18 Disabling a User's Account**

User accounts may be disabled when someone leaves your plant staff, either temporarily or permanently.

### <span id="page-14-2"></span>**1.18.1 Who Should Perform This Procedure?**

The Security Administrator should perform these procedures.

#### <span id="page-14-3"></span>**1.18.2 Before You Begin**

You must be logged onto the OpenEnterprise Server with Security Administrator's privileges.

#### <span id="page-14-4"></span>**1.18.3 Disabling a User's Account**

- 1. If a user is going away on vacation, or will be away for an extended period, you can disable their account. While the account is disabled, this user will not be able to log into the system.
- 2. To do this, start the Security Configuration Tool and call up the Group / User Properties page for this user, by double-clicking on the icon for this user.
- 3. Select the **"Account Disabled"** box, and click on **[OK]**.
- 4. Later, to re-activate the account, simply de-select this box and click on **[OK]**.

### <span id="page-14-5"></span>**1.19 Removing a User**

User accounts are removed when someone leaves your plant staff, permanently.

*NOTE: In most cases, we recommend you disable accounts, instead of removing them.*

#### <span id="page-14-6"></span>**1.19.1 Who Should Perform This Procedure?**

The Security Administrator should perform these procedures.

#### <span id="page-14-7"></span>**1.19.2 Before You Begin**

You must be logged onto the OpenEnterprise Server with Security Administrator's privileges.

#### <span id="page-14-8"></span>**1.19.3 Removing a User**

- 1. To permanently remove a user from your system, first start the Security Configuration Tool from the OE Toolbox.
- 2. *Right*-click on the icon for the user you want to remove, and choose **"Delete"** from the pop-up menu.
- <span id="page-15-0"></span>3. You will be prompted to confirm the deletion.
- 4. Click on **[Yes]** and the user will be removed from the system.

### <span id="page-15-1"></span>**1.19.4 Sometimes you can't delete a user…**

Let's say one of your Operators named ANDY quits his job and goes to work for another company, so you decide you want to delete ANDY from the system. You try to delete the user, according to the example above, but the system doesn't allow it. Why?

Well, the OpenEnterprise Server maintains records about who performs certain actions in the system. For example, if ANDY acknowledged several alarms, and those alarms have not been cleared entirely from the OpenEnterprise Database, you will NOT be allowed to delete ANDY, since the database still needs to identify who he is.

If this comes up, we suggest you disable the user's account. That way, their name remains in the system for record-keeping purposes, but they are unable to log in and do anything.

### <span id="page-15-2"></span>**1.20 Adding an RTU**

This would be performed if a new controller (RTU) is added to the system.

### <span id="page-15-3"></span>**1.20.1 Who Should Perform This Procedure?**

A System Engineer should perform this procedure.

### <span id="page-15-4"></span>**1.20.2 Before You Begin:**

Communications with the controller network must be active.

The OE Database must be running.

#### <span id="page-15-5"></span>**1.20.3 Adding an RTU:**

- 1. In Open BSI's NetView program (which runs on the OE Server computer) start the RTU Wizard to add the RTU to your existing network. This is done by *right*-clicking on the network icon, and choosing Add *\_* RTU from the pop-up menus. Follow the instructions in Chapter 6 of the *Open BSI Utilities Manual* (document#D5081) if you need help on using the RTU Wizard. It must have a proper local address, and must be able to use one of the communication lines for that network.
- 2. In ACCOL Workbench or ControlWave Designer (as appropriate to the RTU type), modify the control strategy file for that RTU to mark any signal(s) you are adding as alarms, global, or RBE.
- 3. Compile the control strategy file, and download it into the controller.
- 4. Edit POST\_DBB scripts, as appropriate: This RTU must be added to the NW3000DEVICE table via the POST\_SETDEVICECOLLECTION.SQL script. If you want signals from this RTU collected via the Historian, assign them to the appropriate Logging Group by specifying the dataset number in the POST\_SETHISTORICALGROUPING.SQL file. If you want some signals from this RTU assigned to a different scan time class than the default for their RTU (as specified previously in the POST\_SETDEVICECOLLECTION.SQL), set timeclass numbers for them in POST\_SETSIGNALCOLLECTION.SQL. If you want to assign descriptive text to these signals from this RTU, do so by editing the POST\_SIGNALDESCR.SQL file.
- 5. Run Database Builder (DBB) to update the OE Database.

<span id="page-16-0"></span>6. If the Database Builder (DBB) was NOT configured to run the post-DBB scripts automatically, run them using the following command:

sql> **include post\_dbb.sql***;*

- 7. Run the Poll List Builder.
- 8. Update your system changes file to record the fact that you've added a new RTU.

### <span id="page-16-1"></span>**1.21 Deleting an RTU**

- 1. If the RTU being deleted includes signal(s) that are currently in an alarm state, the alarm state must first be cleared (i.e. it must have returned to normal) and the alarm must have been acknowledged. Otherwise, it will remain active in the OE Database.
- 2. In Open BSI's NetView program, right-click on the icon for the RTU you want to delete, and choose "Delete" from the pop-up menu. Answer 'Yes' when prompted to confirm that you want to delete the RTU.
- 3. Remove any references to these signals from POST-DBB files.
- 4. Run Database Builder (DBB) to update the OE Database. Instead of choosing [Build All] choose [Rebuild]. All references to that RTU will be removed from the OE Database.
- 5. Update your system changes file to record the fact that you've deleted an RTU.

### <span id="page-16-2"></span>**1.22 Adding one or more signals to the OE Database**

You may decide, at some point that you want to add one or more signals to the OE Database, because, for example, your control strategy has changed. To add one or more signals, you must do the following:

- 1. In ACCOL Workbench or ControlWave Designer (as appropriate to the RTU type), modify the control strategy file to mark any signal(s) you are adding as alarms, global, or RBE.
- 2. Compile the control strategy file, and download it into the controller.
- 3. If your system has been configured using custom scripts follow step 4. If your database is built using the tools in the OE tool box skip to step 5
- 4. Edit POST DBB scripts to include these signals, as appropriate: If you want these signals collected via the Historian, assign them to the appropriate Logging Group by specifying the dataset number in the POST\_SETHISTORICALGROUPING.SQL file. If you want to assign these signals to a different scan time class than the default for their RTU, set time class numbers for them in:POST\_SETSIGNALCOLLECTION.SQL. If you want to assign descriptive text to these signals, do so by editing the POST\_SIGNALDESCR.SQL file.
- 5. Run Database Builder (DBB) to update the OE Database. was NOT configured to run the post-DBB scripts automatically (via the DBB.INI file), run them using the following command:

```
sql> include post dbb.sql;
```
6. Run the Polllist Builder (TPB)

### <span id="page-17-1"></span><span id="page-17-0"></span>**1.23 Deleting one or more signals from the OE Database**

- 1. If any of the signal(s) being deleted are currently in an alarm state, the alarm state must first be cleared (i.e. it must have returned to normal) and the alarm must have been acknowledged. Otherwise, it will remain active in the OE Database.
- 2. In ACCOL Workbench or ControlWave Designer (as appropriate to the RTU type), modify the control strategy file so that any signal(s) you want to delete from the OE Database are no longer configured as alarm, global, or RBE signals. If you don't want them in the control strategy at all, you could delete them.
- 3. Compile the control strategy file, and download it into the controller.
- 4. Remove any references to these signals in POST-DBB files if used.
- 5. Run Database Builder (DBB) to update the OE Database. *Instead of choosing* **[Build All]**  choose **[Rebuild]**. All references to those signal(s) will be removed from the OE Database.
- 6. Run Pollist Builder to rebuild the templates
- 7. Update your system changes file to record the fact that you've deleted signals.

### <span id="page-17-2"></span>**1.24 Version Mismatches - What are they?**

If you encounter a message in the Alarm Summary referring to a version mismatch, this indicates that the version of the control strategy file (ACCOL or ControlWave) residing on the OpenEnterprise Server *does NOT match* the version of the file residing in the RTU.

This occurs when someone has modified the control strategy file, perhaps locally, but has not saved the modified file in the correct area on the OpenEnterprise Server. (See the Open BSI Application Parameters dialog box to find out where these files should be stored.)

*Version mismatches are a serious problem*, since the OpenEnterprise Database uses the control strategy files to identify which signals should be collected. *When a version mismatch occurs, all data from the affected RTU is marked as questionable, and is discarded.*

To resolve the problem you can run the Database Builder (DBB) and Poll List Builder.

This can be set to run automatically, you can configure the Session Manager to run DBB and Poll List Builder with the **-n** parameter (Monitor Mode). Monitor Mode will cause DBB and Poll List Builder to always be running, and checking for mismatches. They will then resolve the mismatches automatically, when they occur. See the online help or *OpenEnterprise Reference Manual* for information on configuring the Session Manager.

## **OEMaintenance**

## <span id="page-18-1"></span><span id="page-18-0"></span>2 Index

### $\mathbf{A}$

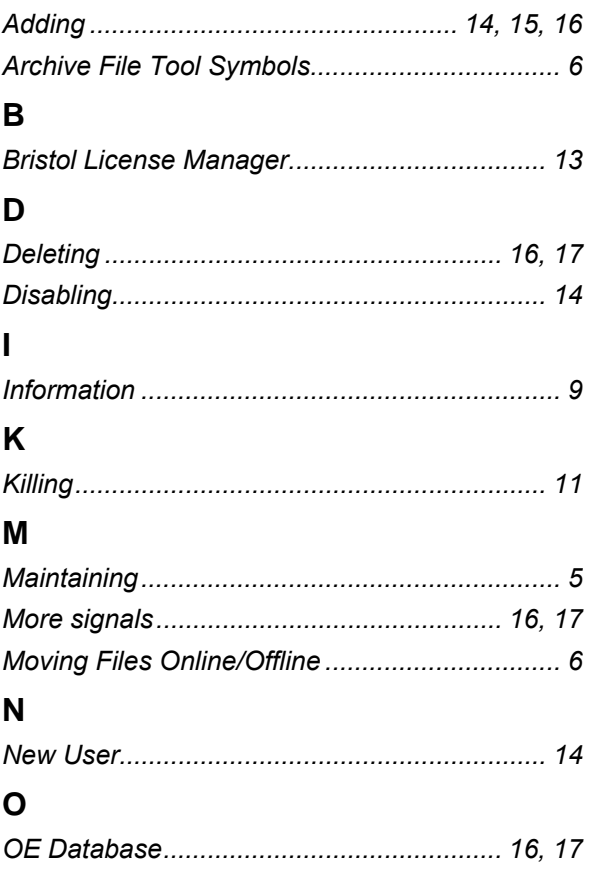

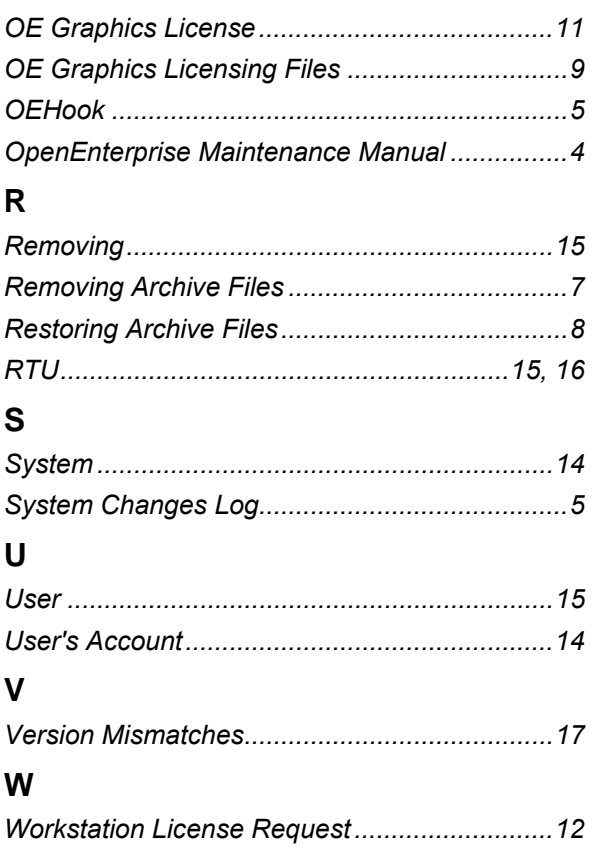

#### **DISCLAIMER**

Bristol, Inc., Bristol Babcock Ltd, Bristol Canada, BBI SA de CV and the Flow Computer Division , are wholly owned subsidiaries of Emerson Electric Co. doing business<br>as Remote Automation Solutions ("RAS"), a division of E

The contents of this publication are presented for informational purposes only. While every effort has been made to ensure informational accuracy, they are not to be construed as warranties or guarantees, express or implied, regarding the products or services described herein or their use or applicability. RAS reserves the right to<br>modify or improve the designs or specifications of suc request. RAS does not assume responsibility for the selection, use or maintenance of any product. Responsibility for proper selection, use and maintenance of any RAS product remains solely with the purchaser and end-user.

Engineered and supported by:

Remote Automation Solutions,

Blackpole Road, Worcester, WR3 8YB, UK

Registered office: Meridian East, Leicester, LE19 1UX

Registered in England and Wales, Registration No. 00671801

VAT Reg No. GB 705 353 652

**Emerson Process Management Remote Automation Solutions**  1100 Buckingham St Watertown, CT 06795 T 1 (860) 945 2200 F 1 (860) 945 2278 www.EmersonProcess.com/Remote binfo@EmersonProcess.com

**Emerson Process Management Remote Automation Solutions**  Blackpole Road Worcester, WR3 8YB T 44 (0) 1905 856848 F 44 (0) 1905 856930 www.EmersonProcess.com/Remote oedsupport@EmersonProcess.com

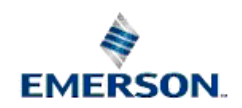

© 2001-2012 Remote Automation Solutions, division of Emerson Process Management. All rights reserved.